## **DIALOGLOHN**

# ELM-Meldung

Damit die Daten mit ELM (Elektronisches Lohnmeldeverfahren) übermittelt werden können, müssen diese korrekt und vollständig sein. Die ELM-Meldung beeinflusst die Qualität der Daten nicht, diese muss vor der Übermittlung gewährleistet sein.

Die Übermittlung der Daten der Sozialversicherung sowie der Versicherungen werden immer pro Abrechnungsjahr vorgenommen (1.1.20xx bis 31.12.20xx). Kontrollieren Sie immer, ob Sie die Meldung für das korrekte Abrechnungsjahr vornehmen.

## 1. Kontrolle der Melde-Daten

a. Unter **Statistik > Versicherungsabrechnung / AHV Lohnbescheinigung** kann für die hinterlegten Versicherungen jeweils eine Statistik generiert werden:

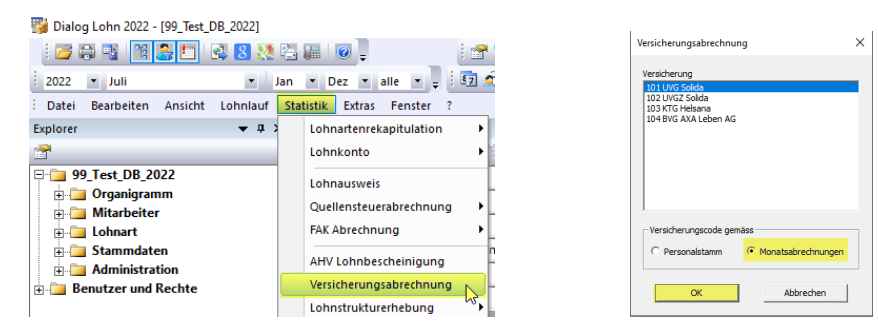

b. Zuerst erscheint die Jahresabrechnung-Rekapitulation:

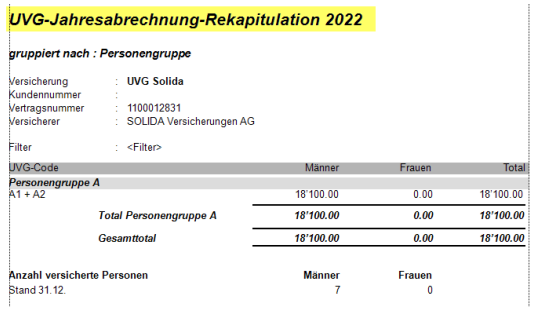

c. Wenn diese geschlossen wird, erscheint die Jahresabrechnung:

## **UVG-Jahresabrechnung 2022**

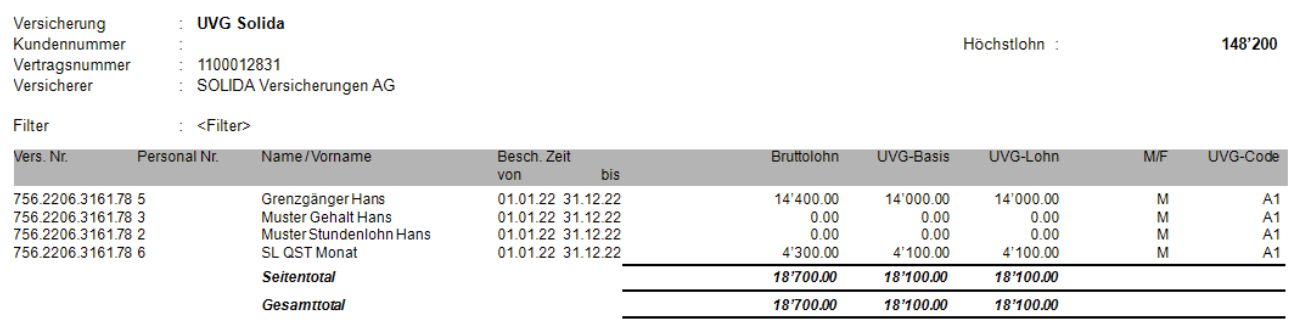

## **DIALOGLOHN**

d. Nun muss die Jahreslohnsumme und der Code pro Mitarbeiter überprüft werden. Bei Differenzen kann die Auswertung Lohnkonto Vorschau als Hilfsmittel dienen.

#### e. **Lohnkonto Vorschau**

Diese Auswertung finden Sie unter **Statistik > Lohnkonto > Vorschau** (beachten Sie den Filter, hier gelb markiert):

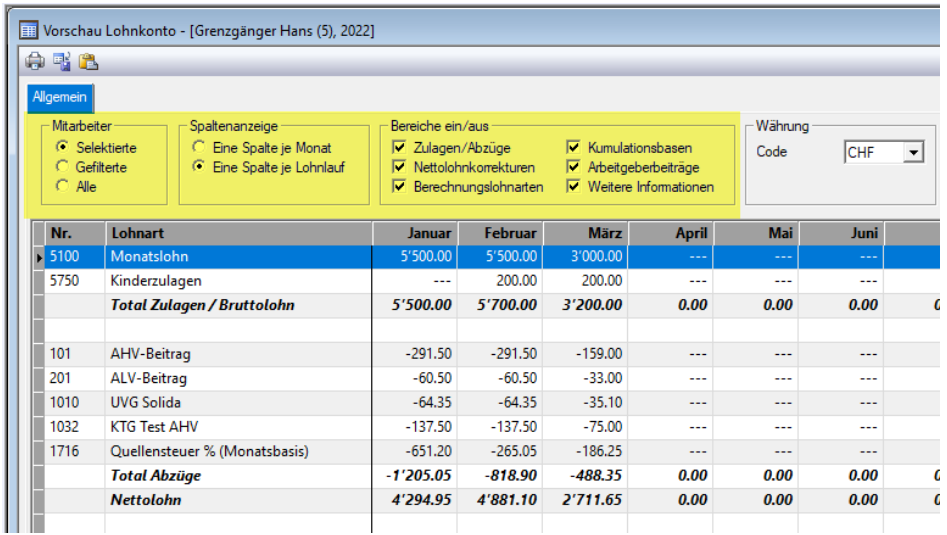

Sobald alle Daten korrekt sind, kann mit der ELM-Meldung gestartet werden.

## 2. ELM-Meldung

Unter **Extras > Lohnerklärung ELM (swissdec)** wird die ELM-Meldung vorgenommen.

#### a. **Register Konfiguration**

Markieren Sie die Versicherung, welche übermittelt werden soll. (AHV und FAK immer zusammen, alle anderen Versicherungen werden einzeln gemeldet).

Prüfen Sie ebenfalls die Spalten Domäne, Verfahren und Versicherung.

Beispiel Meldung AHV und FAK:

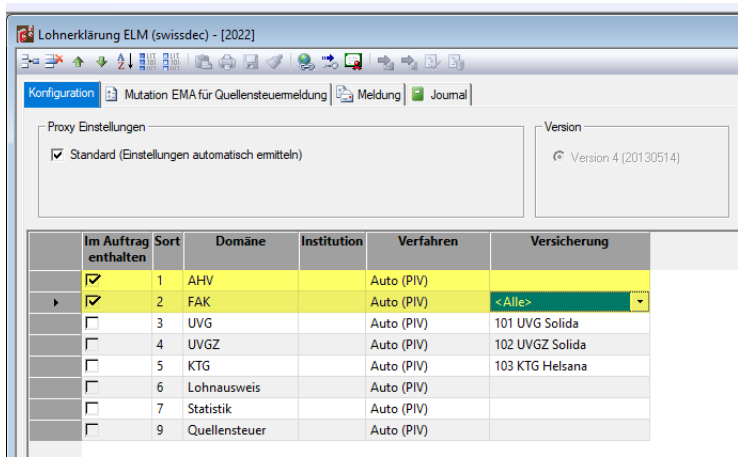

## **DIALOGLOHN**

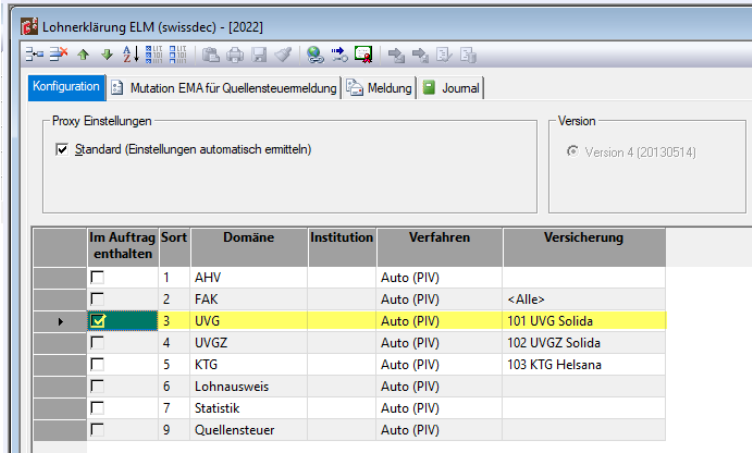

Beispiel Meldung der übrigen Versicherungen (hier wurde das UVG markiert):

#### b. **Test-Meldung**

Wir empfehlen vor jeder Meldung eine Test-Meldung abzusetzen. Hierzu aktivieren Sie das Feld «Als Testdaten» senden. Zusätzlich empfehlen wird, das Feld «Endnutzer-Benachrichtigung» zu aktivieren. Dann starten Sie mit «Klick» auf das Symbol die Meldung. Nun müssen Sie einen Augenblick Geduld haben. Im Bereich der Statusanzeige (gelb markiert) wird angezeigt, ob die Meldung erfolgreich war.

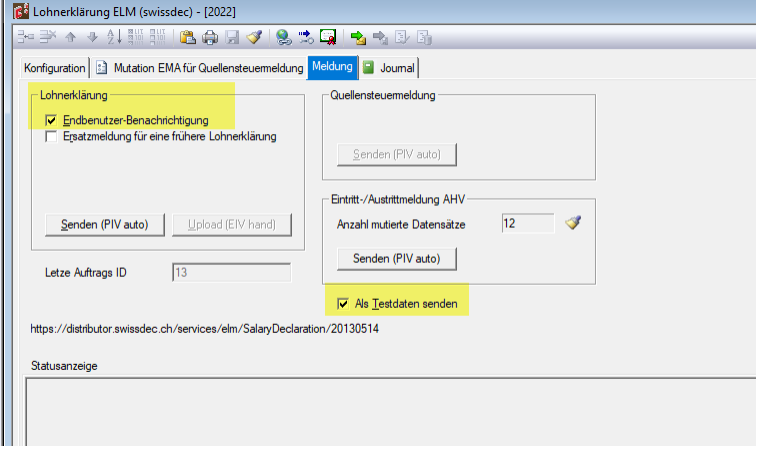

Es kann sein, dass Sie im Meldungsfenster (gelb markiert) weitere Detailinformationen zu einer fehlgeschlagenen Meldung erhalten, wichtig, nur die Fehlermeldungen (F) verhindern eine ELM-Meldung, nicht aber die Warnhinweise (W).

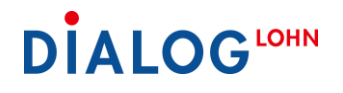

**c. Beispiel Fehlerhafte Meldung**

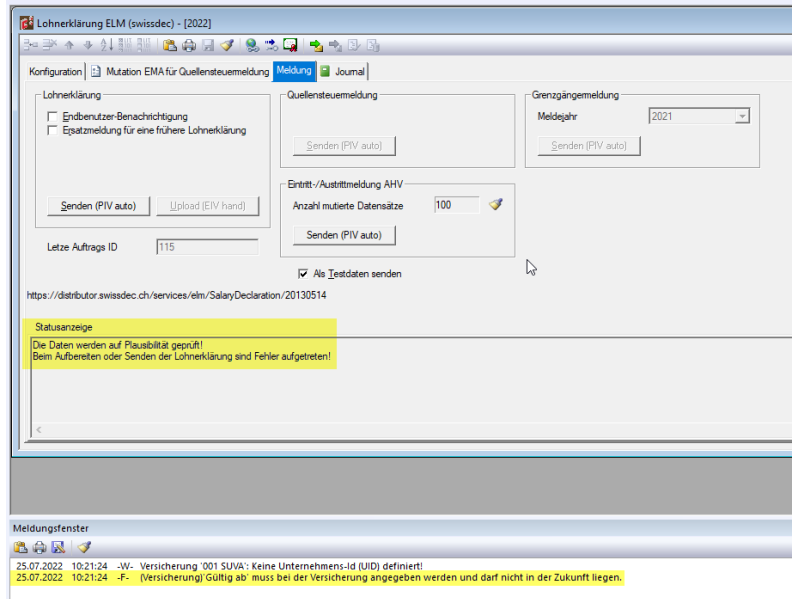

Wenn die oben aufgeführte Fehlermeldung erscheint, müssen Sie **im Explorer > Stammdaten > Versicherung** folgende gelb markierte Felder abfüllen:

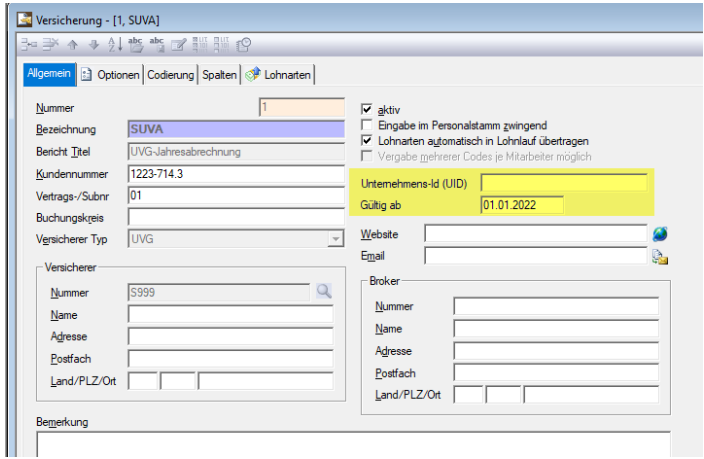

d. **Unterstützung durch den Dialog Service Desk bei einer Fehlermeldung**

Falls Sie den Fehler nicht selbstständig beheben können und Hilfe benötigen, kopieren Sie bitte den Text der Fehlermeldung aus der Statusanzeige und dem Meldungsfenster mit dem Symbol . Eröffnen Sie ein [Jira-Ticket](https://dialog.atlassian.net/servicedesk/customer/portals) und senden Sie uns die kopierte Fehlermeldung mit Angabe der Versicherung. Somit kann sich der Dialog Service Desk vorgängig auf Ihre Anfrage vorbereiten.

## e. **Erfolgreiche Meldung**

Wenn die Meldung erfolgreich war, wechseln Sie zum Register Journal, dort können Sie nochmals prüfen, ob die Meldung bei der Versicherung eingegangen ist.

### Register Meldung:

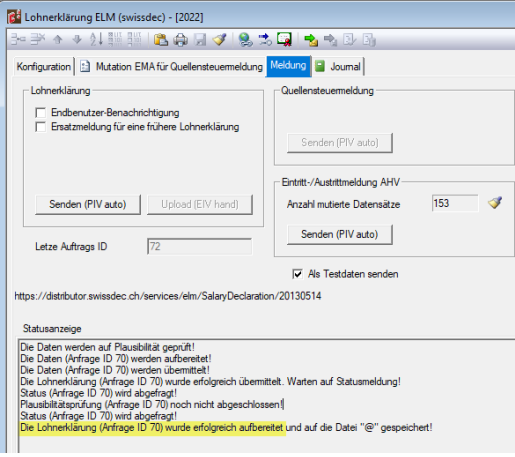

#### Register Journal:

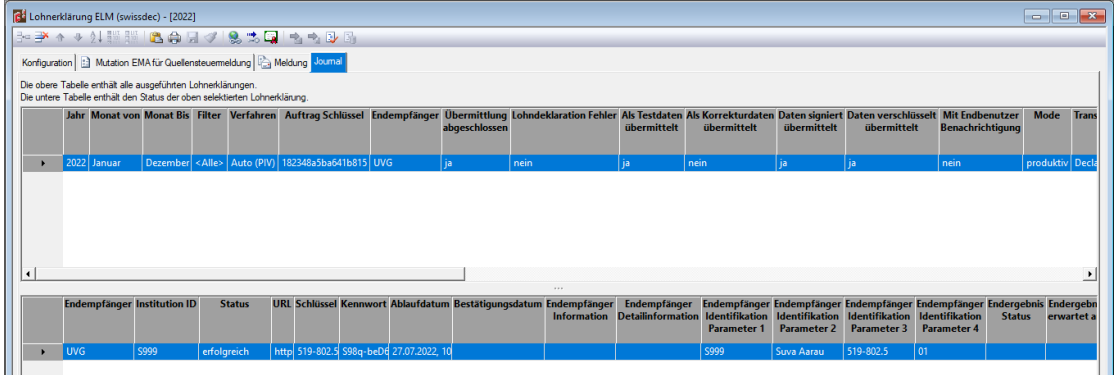

- f. Nun muss die Meldung auf der Webseite der entsprechenden Versicherung bestätigt werden. Dazu wird das Symbol in der Symbolliste angewählt. Die Versicherungsseite öffnet sich nun. Sie können sich mit Ihrem Benutzernamen und Passwort einloggen. Kontrollieren Sie die Daten und bestätigen Sie diese.
- g. Somit ist die ELM-Meldung für diese Versicherung abgeschlossen. Jetzt sollten Sie mit dem Symbol die Statusanzeige sowie das Meldungsfenster bereinigen. Alle Versicherungen werden nach diesem Schema gemeldet.